**Date limite de** 

**dépôt**

**(= inscription) :**

### **Période de retrait des dossiers (= pré-inscription) :**

conction publique territorial

daté et signé, vous l'avez scanné et vous voulez maintenant le renvoyer au CDG par voie dématérialisée. Rien de plus simple: pour cela, il vous suffit de vous connecter à votre espace sécurisé en saisissant vos identifiants\* [à](https://www.agirhe-concours.fr/?dep=27) cette adresse (cliquer sur le lien) :

Cliquez sur le pictogramme **b** à droite du document que vous voulez déposer (par exemple, le dossier d'inscription) Une fenêtre s'ouvre où télécharger le fichier avant de le transmettre\*

Envoi de la pièce 'Dossier de pré-inscription' pour la pré-inscription

Format(s) autorisé(s) : PDF

Choisir un fichier Aucun fichier choisi

*https://www.agirhe-[concours.fr/index.aspx?](https://www.agirhe-concours.fr/index.aspx?aff=log&dpt=27) [aff=log&dpt=27](https://www.agirhe-concours.fr/index.aspx?aff=log&dpt=27)*

*(\*) il s'agit :*

#### ture de l'établisse-Vous avez imprimé votre dossier, vous l'avez **3. à l'accueil du CDG pace sécurisé, mode d'emploi :** heures d'ouver**ment.**

- *de l'identifiant qui vous a été attribué lors de votre préinscription,*
- *du mot de passe que vous avez choisi lors de votre préinscription.*

**Attention : si vous déposez votre dossier à l'accueil du CDG, pensez à vous équiper d'un masque.**

**Trois modalités de dépôt possibles :**

**1. sur votre espace sé-**

**curisé ;**

 **2. par voie postale (cachet de la poste** 

**faisant foi) ;**

# **Concours** SEM PRINCIPAL 2e CLASSE

Pour mener à bien votre préinscription, vous devez disposer d'une imprimante et du logiciel gratuit Adobe Acrobate Reader.

Votre dossier sera à remplir en ligne sur (cliquer sur le lien) :

#### *https://www.agirhe-[concours.fr/?dep=27](https://www.agirhe-concours.fr/?dep=27)*

Vous devez saisir les informations qui vous sont demandées. Une fois la saisie terminée et validée, vous devez :

- 1. imprimer votre dossier ;
- 2. le dater et le signer avant de le retourner au CDG 27 ;
- 3. en conserver une copie ;
- 4. Le scanner si vous choisissez l'inscription par voie dématérialisée.

**Déposer son dossier sur son es-**

Transmettre le fichier

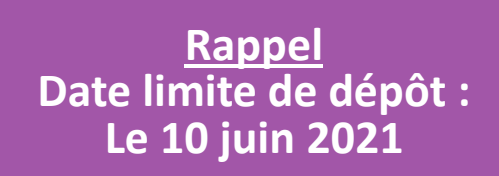

**À l'issue de votre pré-inscription, vous recevrez un mail vous invitant à valider votre adresse mail. Faites-le : ce n'est qu'après que vous pourrez déposer votre dossier d'inscription (daté et signé) dans votre espace candidat.** 

\* Renouveler l'opération pour chaque document à déposer.

La préinscription étant effectuée, une nouvelle rubrique **« pièces à fournir »** est apparue dans

> $\triangleright$  (0/1)  $\triangleright$  (0/5)

 $\triangleright$  (0/1)

 $\triangleright$  (0/5)

votre espace candidat :

**D** contrats

indiquées

Pièces à fournir avant le 10/06/2021

**A** ● attestation professionnelle

**A** ● Dossier de pré-inscription

Cliquer sur le bouton B pour gérer la pièce à déposer

**A** ● justificatif(s) autres activités le cas échéant

**If Clôturer** mon inscription

La clôture de l'inscription n'est possible qu'après le téléversement (a minima) du dossier d'inscription daté et signé avant le 10/06/2021. Une fois l'inscription clôturée et le dossier réceptionné par le centre de gestion, vous pourrez le compléter à la demande du service instructeur jusqu'aux dates limites

**Avant le 10/06/2021** Avant le 06/10/2021

**Rappel Date limite de préinscription : Le 2 juin 2021**

# **La préinscription**

1. Comment se réinscrition de la comme de la comme de la comme de la comme de la comme de la comme de la comme

# **Comment se préinscrire ?**

# **PROCÉDURE DÉMATÉRIALISÉE : NOTE D'INFORMATION**

**Du 27 avril au 2 juin 2021**

**Le 10 juin 2021**

**Important : seules les pièces signalées d'un rond rouge sont à transmettre impérativement avant la date limite de dépôt. Les pièces annexes pourront être transmises ultérieurement.**

### **LE SUIVI DE VOTRE DOSSIER D'INSCRIPTION DANS VOTRE ESPACE SÉCURISÉ :**

**1. Une fois votre préinscription enregistrée, la mention « votre préinscription a été enregistrée le (date), le centre de gestion est en attente de votre dossier », apparait dans votre espace sécurisé.**

**2. Une fois votre inscription définitivement enregistrée par le logiciel, la mention « votre dossier a été reçu par le centre de gestion, il est en cours d'instruction » apparait dans votre es-**

**pace sécurisé , mais attention, uniquement le lendemain.** 

# **Concours SEM PRINCIPAL 2e CLASSE**

nction publique territorial

**3. Après instruction, 3 messages possibles dans votre espace :**

 **« votre dossier est incomplet » : une demande de régularisation vous permettra de savoir comment compléter votre dossier.**

 **« votre dossier a été rejeté avec le motif suivant : dossier non-conforme» : un courrier vous précisera les raisons du refus.**

 **« votre dossier est complet » : vous n'avez rien à faire si ce n'est imprimer la convocation qui vous sera transmise ultérieurement pour participer aux épreuves.**

# **L'inscription dématérialisée**

## **Comment finaliser son inscription ?**

Mais pas d'inquiétude : si, après examen, votre dossier se révèle incomplet, le service concours vous demandera les pièces manquantes que vous pourrez fournir soit v[ia](https://www.agirhe-concours.fr/?dep=27) votre espace sécurisé, soit par mail, soit par voie postale.

### **Recommandations :**

- **Transmettez au moins votre dossier d'inscription renseigné, daté et signé, avant la date limite de dépôt et cliquez sur « clôturer mon inscription » : c'est cette dernière action, et uniquement celle-ci, qui valide définitivement l'inscription dématérialisée.**
- **Après examen, si le dossier n'est pas complet, le service concours vous transmettra une demande de régularisation via votre espace sécurisé. Les pièces complémentaires pourront alors être transmises après la date limite de dépôt du dossier, selon différentes modalités :**

**Par email ;** 

- **Par dépôt sur votre espace sécurisé ;**
- **Par envoi postal au centre de gestion de l'Eure.**

#### **Attention :**

**En cliquant sur « clôturer mon inscription », il ne vous sera plus possible de déposer ou d'ajouter des pièces complémentaires.**

**Pensez surtout à cliquer sur « clôturer mon inscription» au plus tard le 10 juin 2021 (avant minuit) pour que votre inscription soit enregistrée.**

> **Pour toute précision complémentaire, ou en cas de doute, n'hésitez pas à joindre le service concours au 02.32.39.23.99 ou sur : [concours@cdg27.fr](mailto:concours@cdg27.fr)**

### **AVANT LA DATE LIMITE DE DÉPÔT !**

*Petit conseil : ne vous y prenez pas à la dernière minute.*

Une fois que vous avez ajouté toutes les pièces en votre possession et coché la case de vérification, il vous suffit de cliquer sur « clôturer mon inscription ».

> J'ai bien daté, signé et téléchargé mon dossier, je peux "clôturer mon inscription"

### **ur** Clôturer mon inscription

Après instruction de votre dossier, si celui-ci n'est pas complet, le Centre de Gestion vous transmettra une demande de régularisation dans votre espace sécurisé et vous pourrez, soit télécharger les pièces complémentaires dans votre espace, soit les envoyer par mail ou par voie postale dans les meilleurs délais.

# **PROCÉDURE DÉMATÉRIALISÉE : NOTE D'INFORMATION**